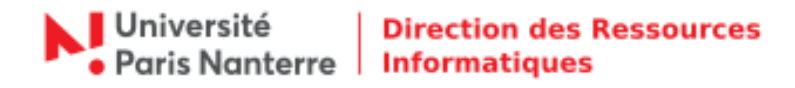

## **Retour vers OBM - Outlook**

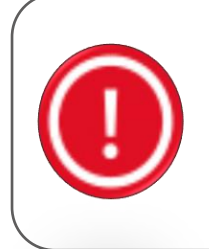

## **Information :**

La bascule de la messagerie OBM vers la messagerie Open Paas a débuté lundi 06 juillet 2020. À ce jour, force est de constater que l'opération a entrainé de multiples dysfonctionnements, empêchant ainsi le fonctionnement de l'université, dans une période intense de délibérations et de préparation de la rentrée. Depuis hier matin, les échanges entre la DRI et le prestataire ont été continus, sans pour autant parvenir à stabiliser la solution de messagerie. La seule solution est de revenir à la situation antérieure (OBM).

Pour mettre à jour la configuration de votre client Outlook suite au retour vers OBM, rendez-vous dans le menu **Fichier > Paramètres du compte > Gérer les profils** puis cliquer sur **Comptes de courrier.**

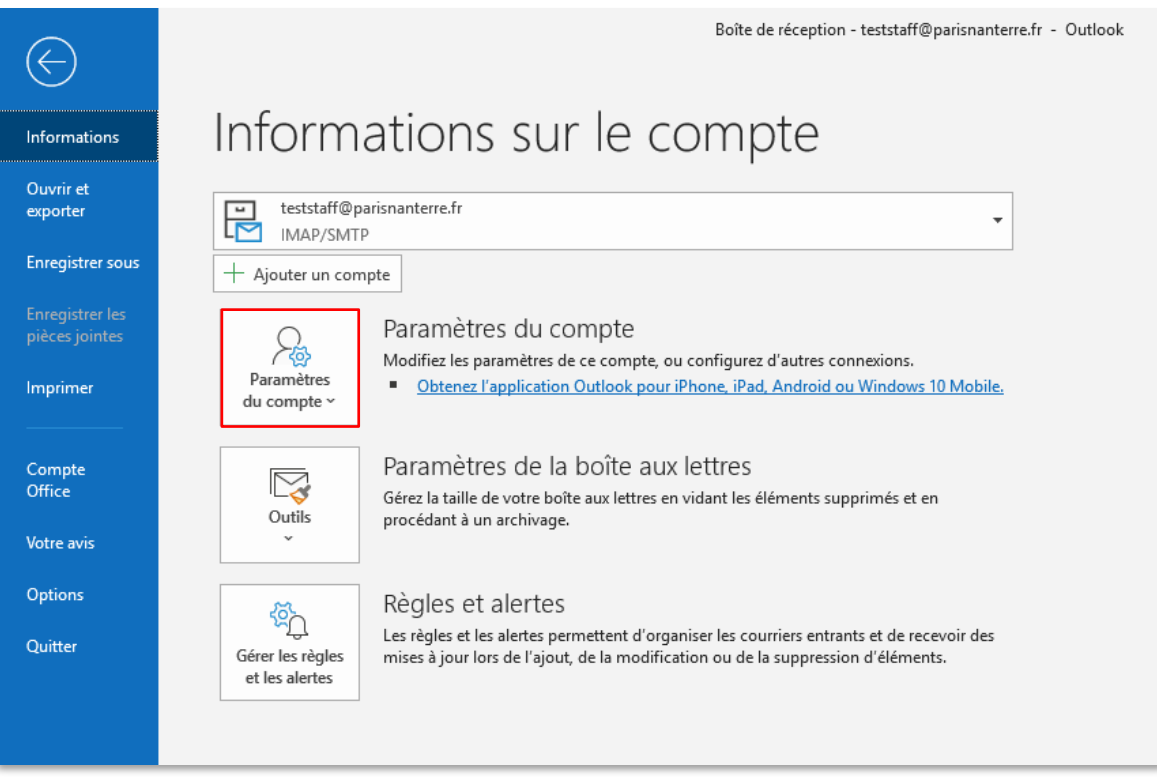

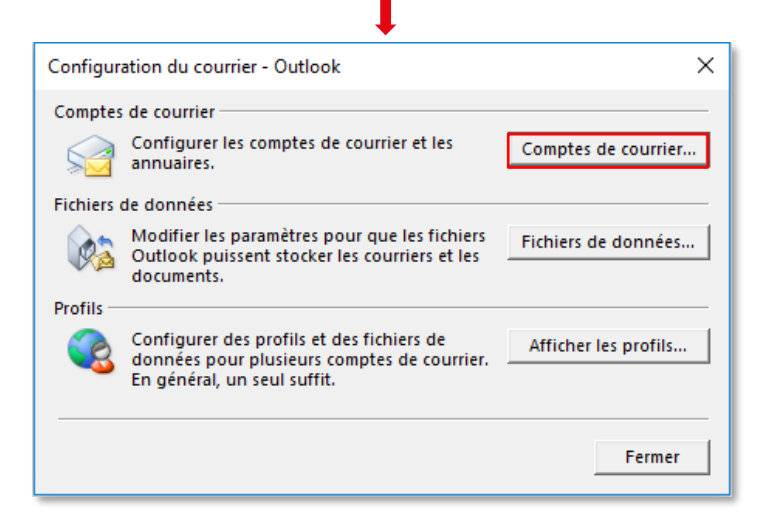

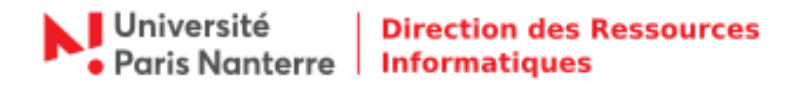

Sélectionner votre compte Paris Nanterre puis cliquer sur **Modifier…**

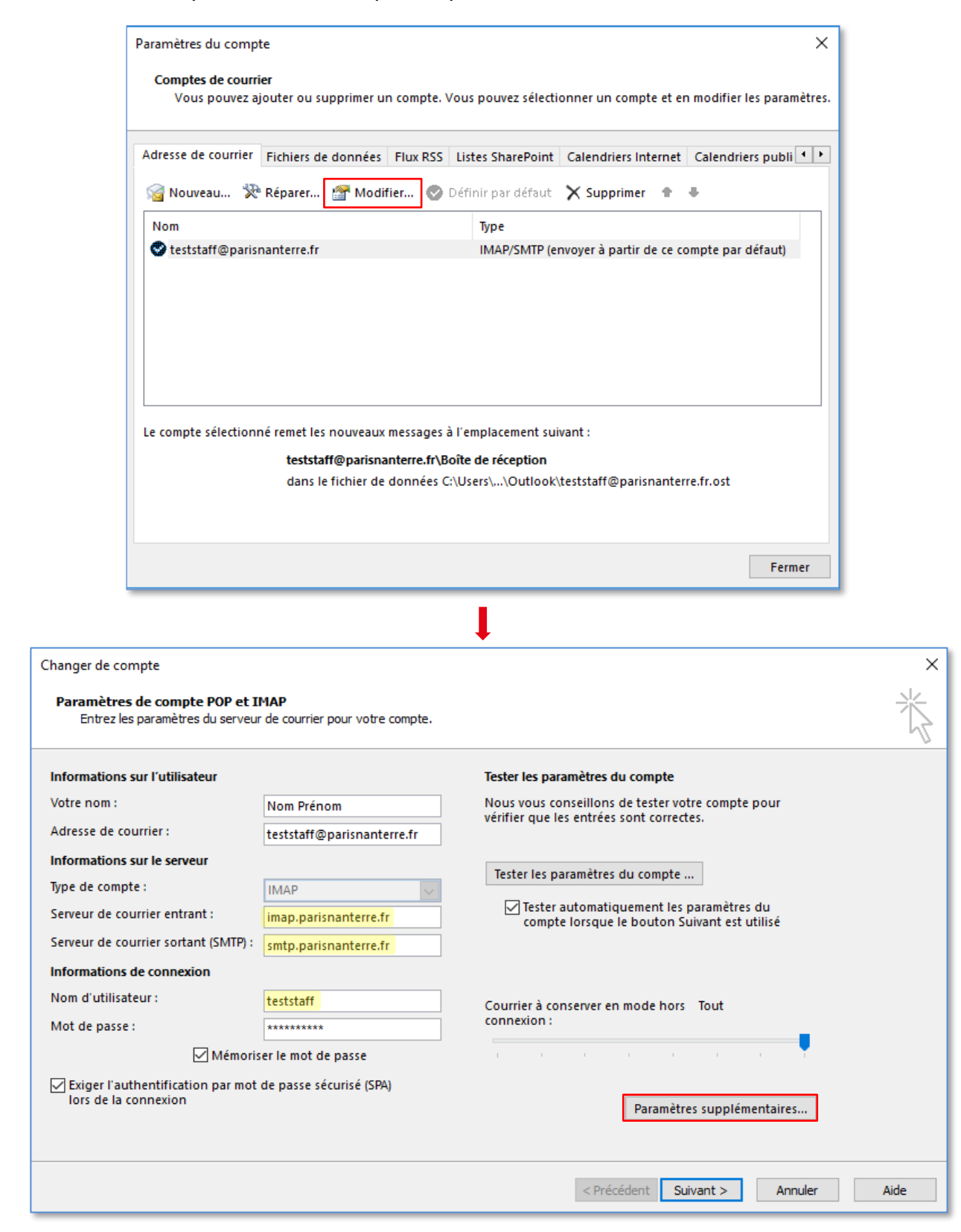

Ci-dessous, vous trouverez les informations relatives aux serveurs de réception et d'envoi.

Pour le serveur de réception, modifier :

**Nom du serveur :** imap.parisnanterre.fr

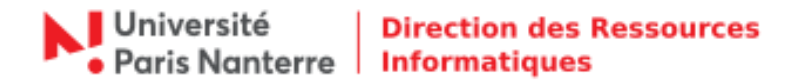

Pour le serveur d'envoi, modifier :

**Nom du serveur :** smtp.parisnanterre.fr

Pour les informations de connexion, modifier :

**Nom d'utilisateur** : votre login de connexion au compte UPN

Ensuite cliquer sur **Paramètres supplémentaires… > Options avancées.**

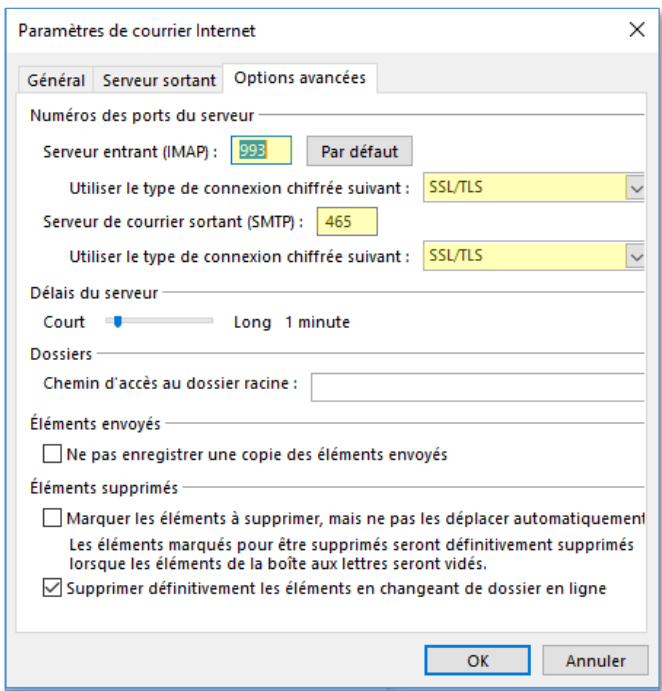

Pour le serveur de réception, modifier :

- **Serveur entrant (IMAP) :** 993
- **Sécurité de la connexion :** SSL / TLS

Pour le serveur d'envoi, modifier :

- **Serveur de courrier sortant (SMTP) :** 465
- **Sécurité de la connexion :** SSL / TLS

Cliquer sur **OK**. Vous êtes de retour sur la fenêtre **Changer de compte**, cliquer sur **Suivant**. Outlook va tester les paramètres du compte, patienter. Une fois les tests terminés, cliquer sur **Fermer**.

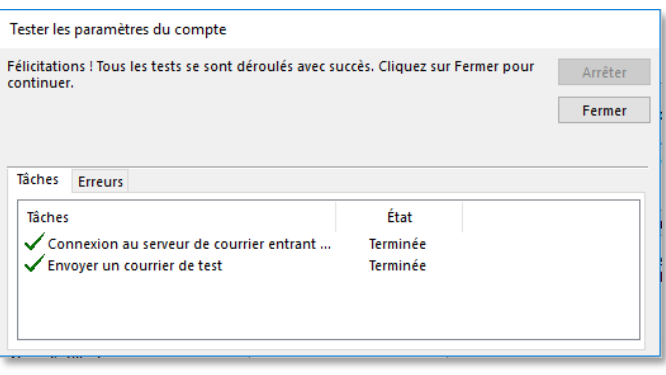